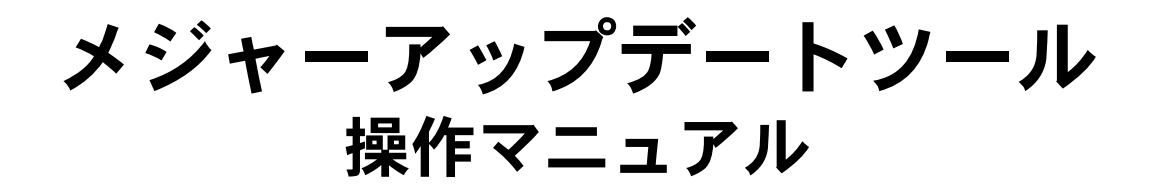

本文中の画面は説明のためのものであり、実際の画面とは異なる場合があります。パソコン画 面に表示される指示に従ってください。また、ご契約の通信事業者およびお使いの携帯電話の 機種名を必ずご確認ください。 発行元:シャープ株式会社 2011年9月第1版 Copyright © 2011 SHARP CORPORATION. All Rights Reserved.

携帯電話のメジャーアップデート

## ■メジャーアップデートの準備

- お使いの携帯電話の充電を行ってください。
- パソコンと携帯電話を接続するPC接続用microUSBケーブルを準備してください。
- ●パソコンに「Microsoft .NET Framework 3.5 |をインストールしてください。お使いのパソコンに「Microsoft .NET Framework 3.5」がインストールされていない場合は、メジャーアップデートツールインストール時にインストー ルするかどうかの確認画面が表示されます。[はい]を選択してインストールしてください。

 $\sqrt{2}$ 

●パソコンにメジャーアップデートツールと携帯電話のUSBドライバをインストールしてください。

# ■携帯電話のメジャーアップデートをする

#### 1. メジャーアップデートツールを起動します。

• パソコンで[スタート]メニューから[メジャーアップデートツールの起動]を選択してください。

#### 2. [次へ]をクリックします。

• お使いのパソコンがインターネットに接続されているかご確認ください。  $\sim$   $\sim$   $\sim$   $\sim$ 

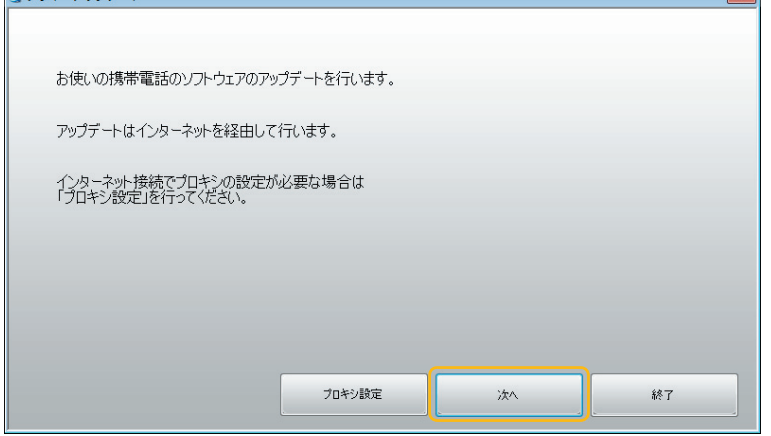

• プロキシの設定が必要な場合は、[プロキシ設定]からプロキシの設定を行ってください。

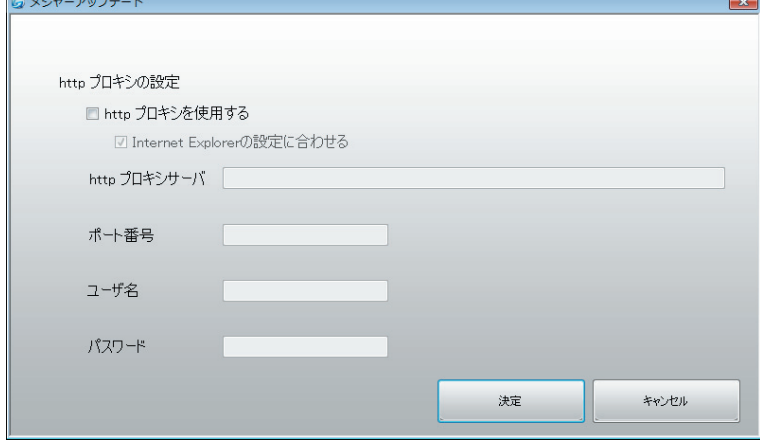

#### 3. お使いの通信事業者、携帯電話を選択し、[次へ]をクリックします。

• 機種名がお使いの携帯電話であることを必ずご確認ください。

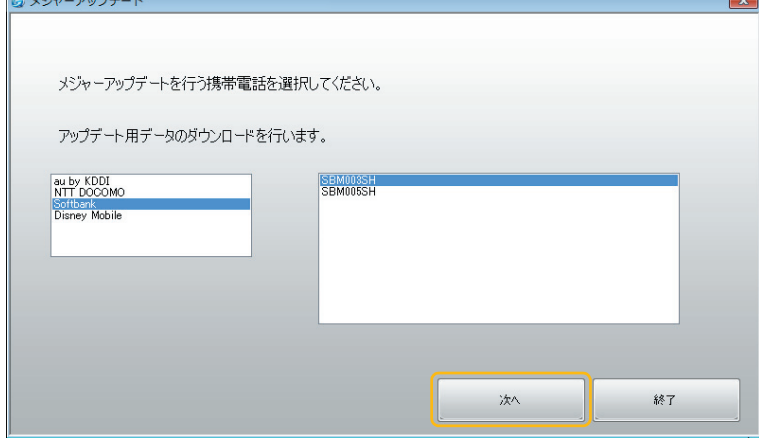

### 4. 輸出規制法の遵守の内容をご確認の上、[同意します。]にチェックを入れ、[次へ]を クリックします。

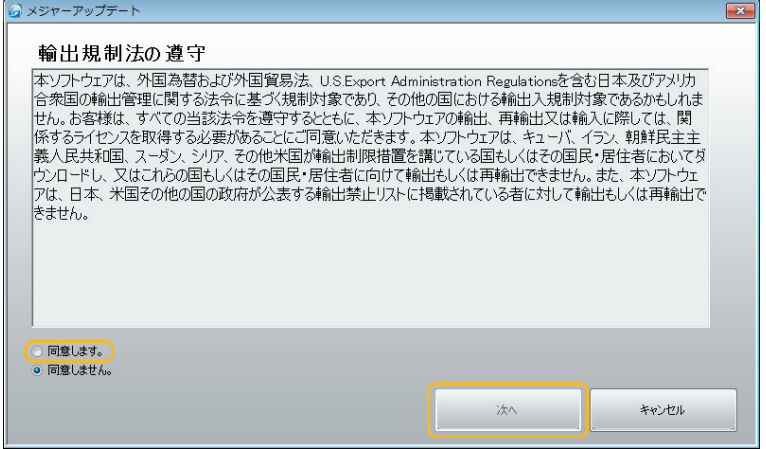

- **Q メジャーアップデート**  $\boxed{\mathbf{x}}$ ダウンロード中 'n m キャンセル **@メジャーアップデート** ダウンロード済みデータを確認中 キャンセル
- 

6. パソコンにアップデート用データがダウンロードされたら、[バージョンアップ]を クリックします。

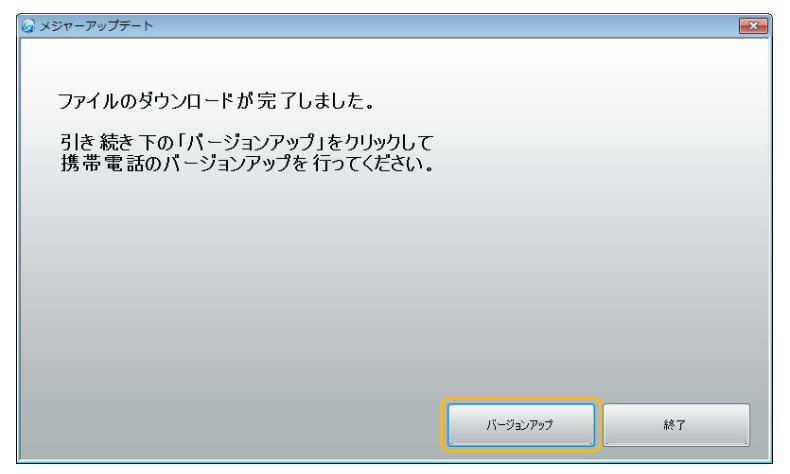

### 7. 機種名をご確認の上、[次へ]をクリックします。

• 機種名がお使いの携帯電話であることを必ずご確認ください。 **@メジャーアップデート** 以下のソフトにパージョンアップを 行います。 機種名: SBM003SH 最新のソフト: Ver 02.00.00 リリースノートを表示 次へ 終了

※表示のSBM003SHは画面例です。

#### 8. 注意事項の内容をご確認の上、[次へ]をクリックします。

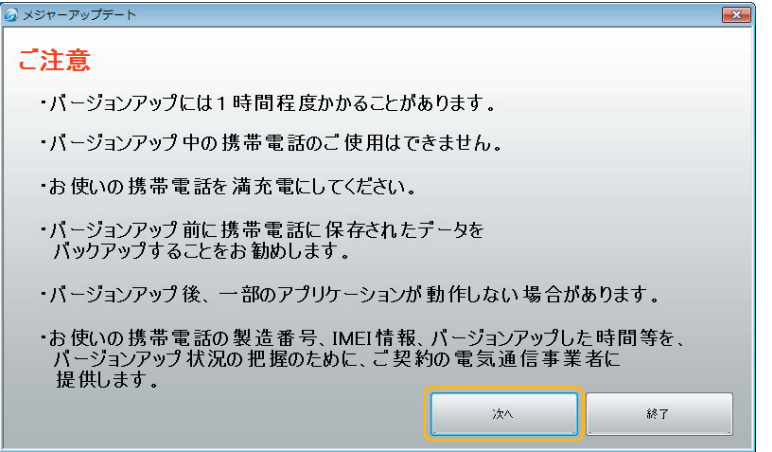

9. ソフトウェア使用許諾契約書の内容をご確認の上、[使用許諾契約の条項に同意し ます。]にチェックを入れ、[次へ]をクリックします。

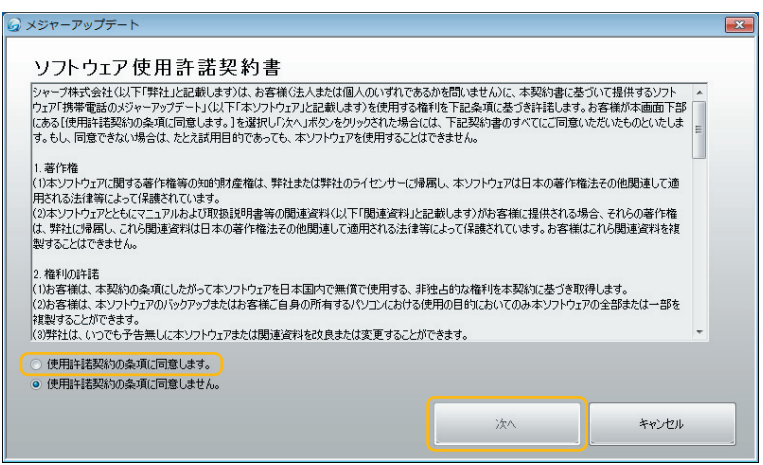

- 10. パソコンと携帯電話を携帯電話に付属の**PC**接続用**microUSB**ケーブルで接続して ください。接続後、携帯電話を下記手順に従って操作し、[高速転送モード]に設定し てください。
	- ① 携帯電話で[設定]→[USB接続]を 選択します。

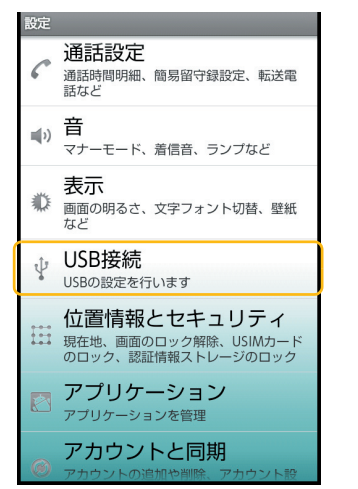

②[USB接続モード]を選択します。

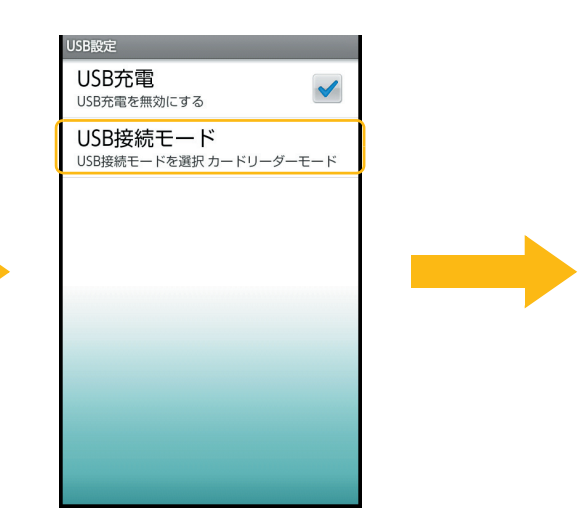

③[高速転送モード]を選択します。

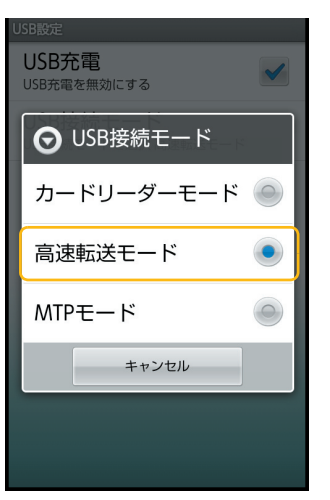

## 11. 携帯電話を下記手順に従って操作し、[アップデート実行]を行ってください。

- ① 携帯電話で[設定]→[端末情報]→ [メジャーアップデート]→[アップ デートの確認]を選択します。
- ② 携帯電話に下記の「新しいバージョ ンがリリースされています」という 画面が表示されます。[OK]を選択 してください。 その後、ブラウザが起動し 「GALAPAGOS SQUARE」が表示 されます。内容をご確認の上、戻る キーを押して①の画面へ戻ってく ださい

アップデートの確認

アップデート実行

■ 注意

ートがないか確認します

·<br>システムのバージョンアップを行います

新しいバージョンがリリースさ<br>れています

OK

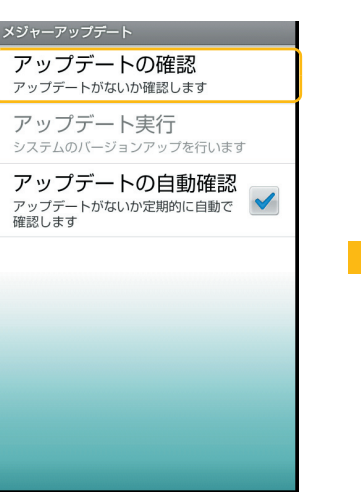

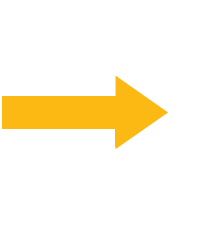

③[アップデート実行]を選択します。 ④[PC経由でアップデート]を選択し

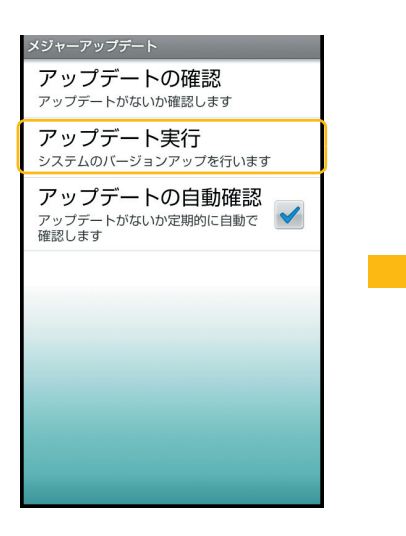

ます。

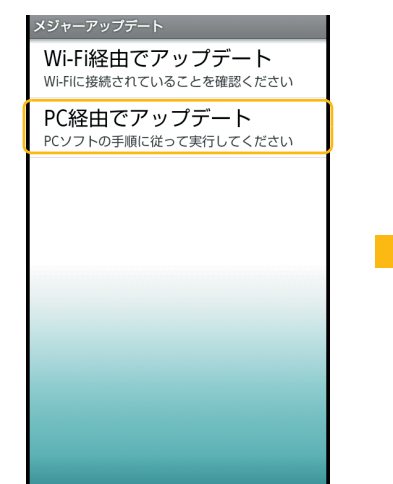

#### ⑤ ロックNo.を入力します。

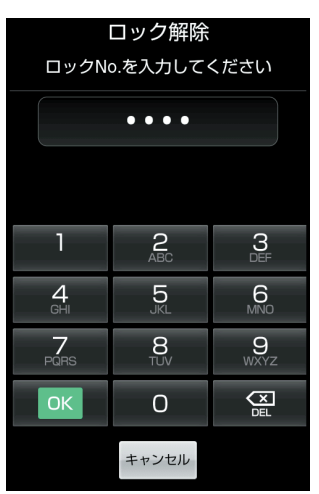

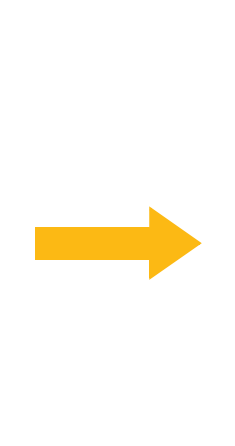

- ⑦ 携帯電話が再起動します。そのまま お待ちください。
	- 再起動が開始されてからアップ デート専用のモードが起動する までに、画面に何も表示されない 状態がしばらく続く場合があり ますが、電池パックを外したり、 PC接続用microUSBケーブルを 抜いたりしないでください。

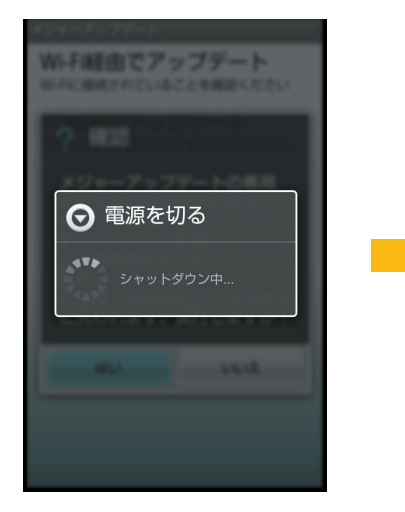

・メッセーフップデートを行います。ハンコン側の<br>メジャーアップデートツールを起動し、<br>バンコンと携帯電話をUSBケーブルで<br>接続してください。<br>接続してください。<br>中止する場合は電源キーを長押ししてください。

⑥ 確認画面が表示されます。内容をご 確認の上、[はい]を選択してくださ い。

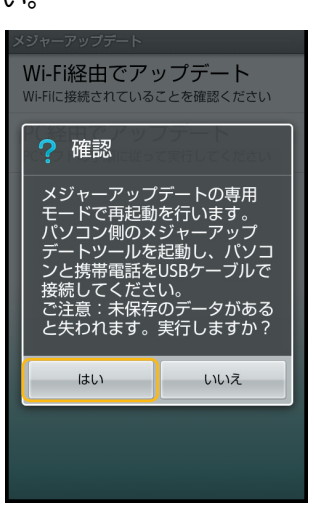

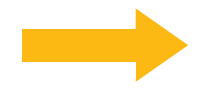

⑧ 携帯電話に下記のメジャーアップ デートの開始画面が表示されるこ とをご確認ください。

- 12. 携帯電話にメジャーアップデートの開始画面が表示されたら、パソコンのメジャー アップデートツールの画面で[次へ]をクリックします。
	- •[次へ]をクリックすると、メジャーアップデートを中止して元のバージョンに戻すことができません。また、メ ジャーアップデートが完了するまで携帯電話を使用できません。

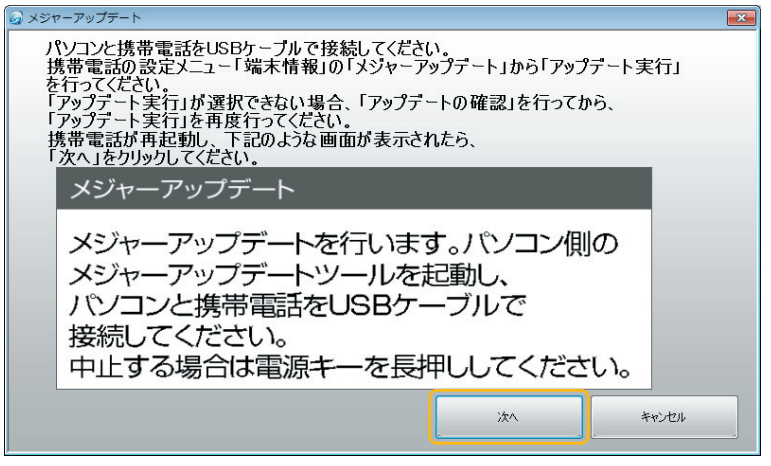

パソコンに[USB通信できませんでした。]と表示された場合は、手順11の⑧メジャーアップデートの開 始画面が表示されていることをご確認ください。表示されていない場合は、もう一度手順11の操作を 行ってください。

#### 13. メジャーアップデートが開始されます。

• メジャーアップデート中は、決して電池パックを外したり、PC接続用microUSBケーブルを抜いたりしないでく ださい。

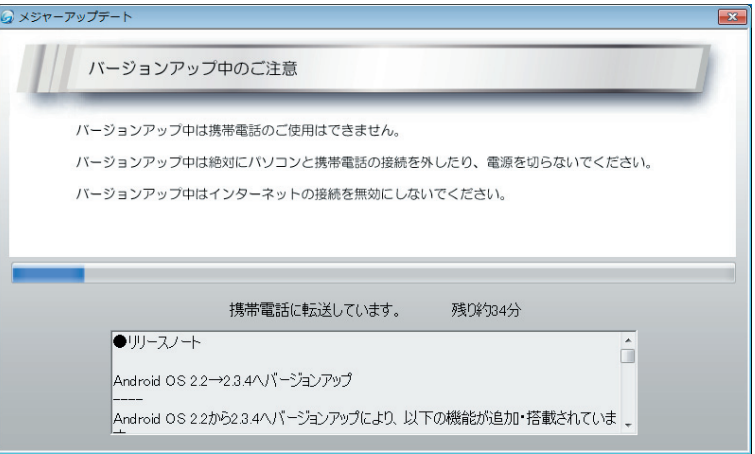

※Android 2.2から2.3.4へバージョンアップする場合の画面例です。

### 14.[終了]をクリックします。

• メジャーアップデートが完了します。携帯電話が再起動しますので、しばらくお待ちください。また、再起動中に 電池パックを外さないようにしてください。

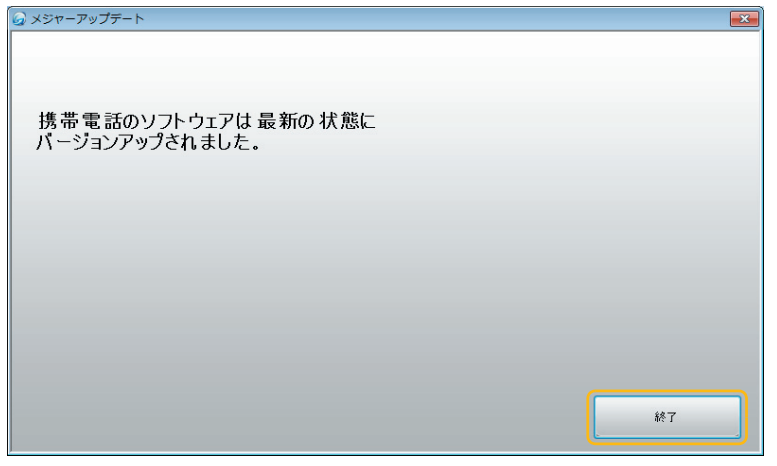